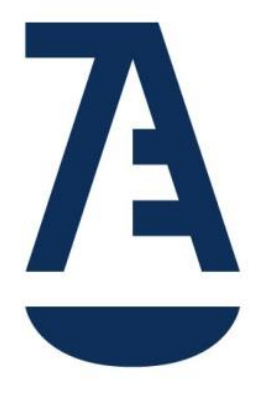

# DESCUBRE EL NUEVO PORTAL DE SERVICIOS DE LA ABOGACÍA

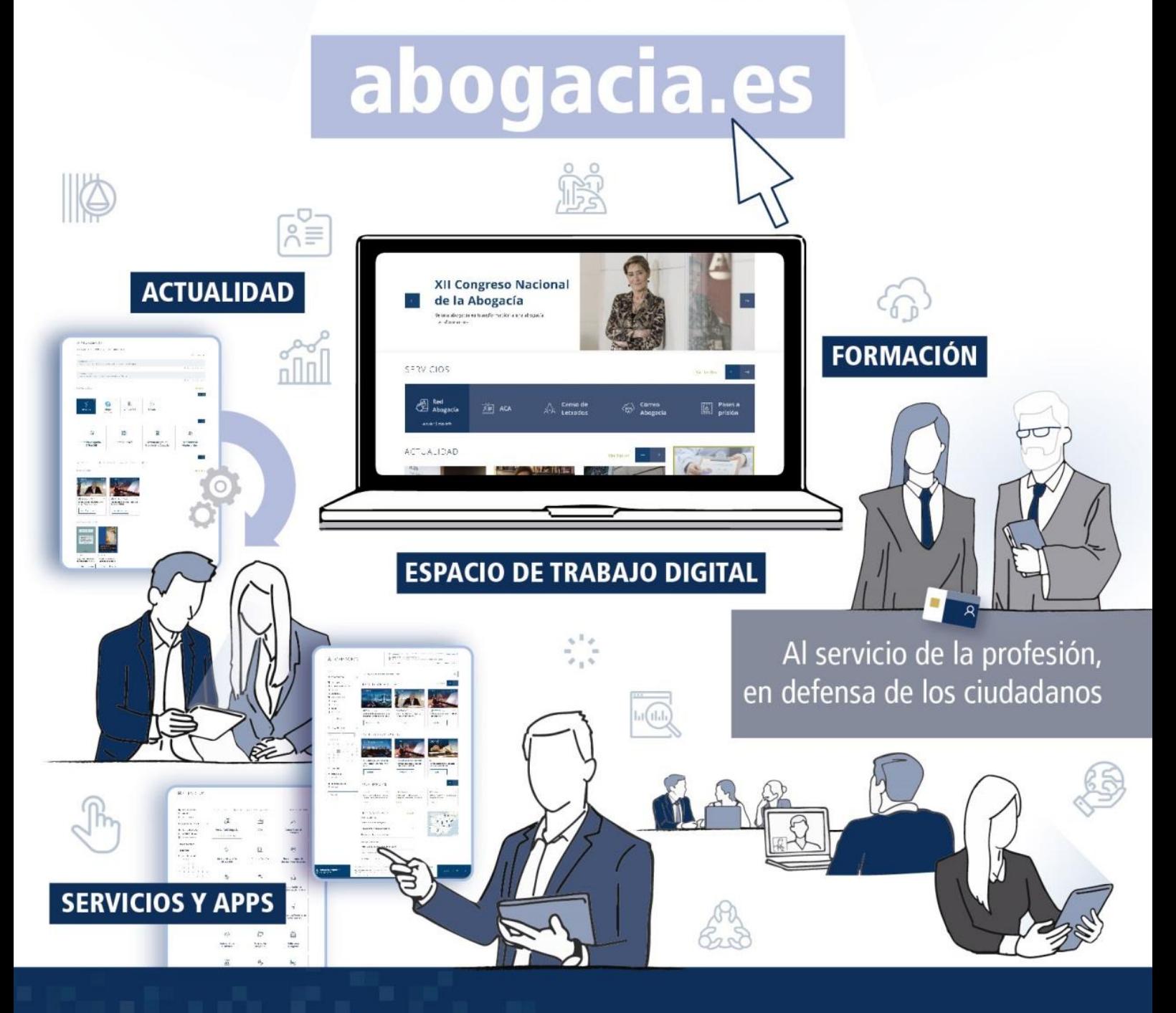

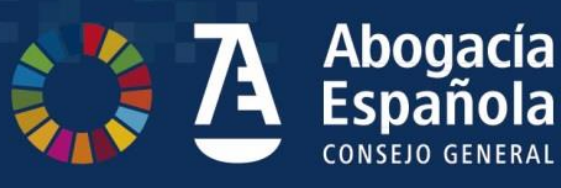

**CERT SERVICE** 

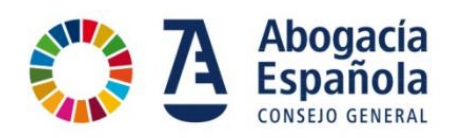

## <span id="page-1-0"></span>**ÍNDICE**

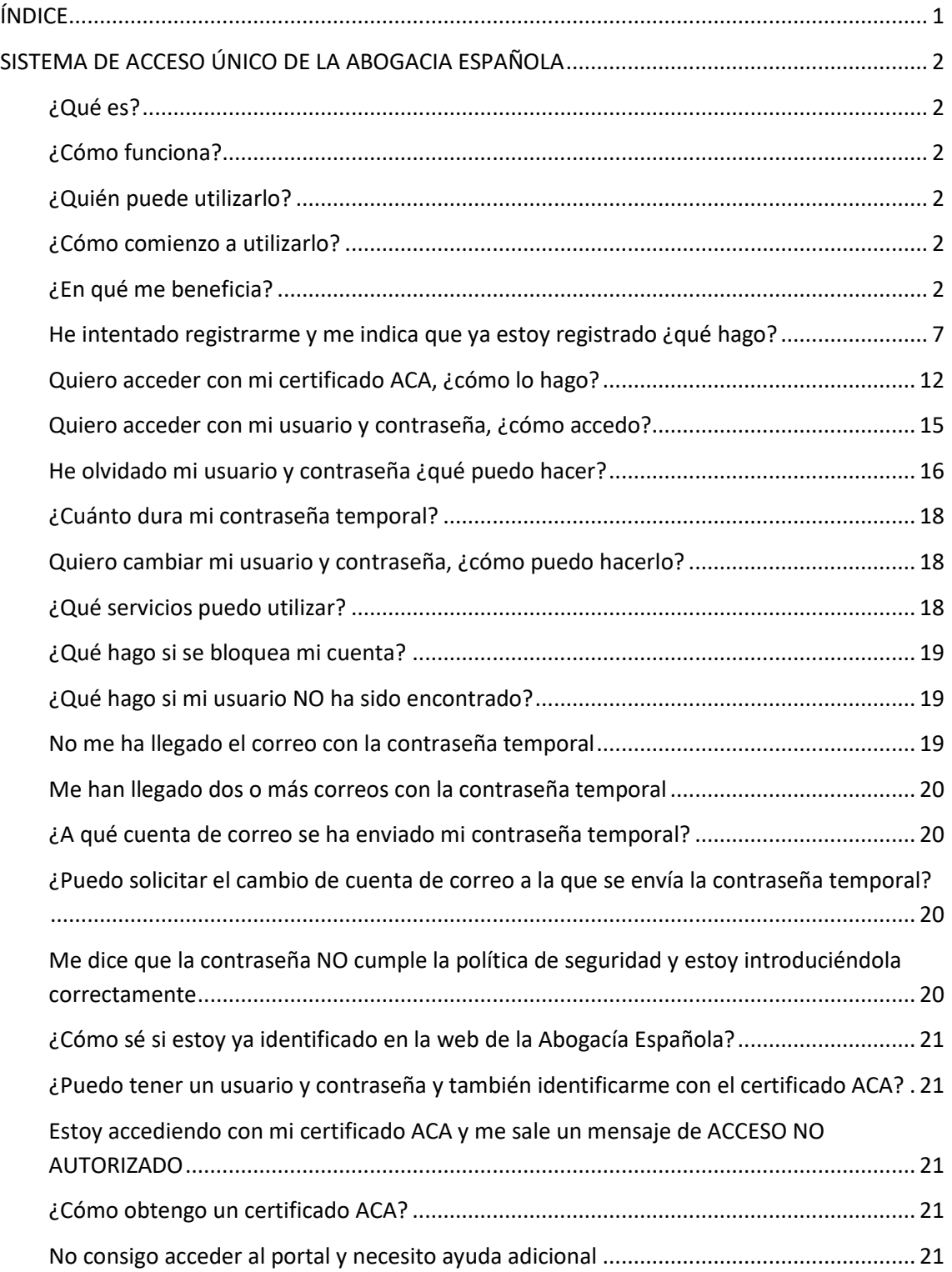

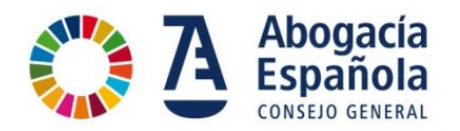

## <span id="page-2-0"></span>**SISTEMA DE ACCESO ÚNICO DE LA ABOGACIA ESPAÑOLA**

#### <span id="page-2-1"></span>**¿Qué es?**

Es un sistema único de identificación diseñado para unificar el acceso a todos los servicios ofrecidos por la Abogacía Española, excepto CORREO ABOGACÍA, de forma que no se tenga que recordar usuarios diferentes para cada servicio.

#### <span id="page-2-2"></span>**¿Cómo funciona?**

El Sistema de Acceso único permite acceder a los servicios indistintamente mediante dos métodos de identificación:

- 1. Con certificado digital ACA (solo abogados y personal de Colegios o Consejos).
- 2. Con usuario y contraseña.

Ambos métodos autentifican la condición de colegiado o empleado de un Colegio o Consejo. Ahora bien, se seguirá solicitando el acceso con certificado digital ACA en los servicios que requieran la autenticación segura de la condición de abogado o empleado para su uso, como por ejemplo, Pases a Prisión, Sistema de Gestión de la Abogacía (SIGA), BuroSMS y otros.

#### <span id="page-2-3"></span>**¿Quién puede utilizarlo?**

Cualquier persona interesada en utilizar alguno de los servicios ofrecidos por la Abogacía Española que requiera una identificación en el acceso. Estos son, por ejemplo, colegiados ejercientes o no ejercientes, empleados de Colegios o Consejos o cualquier ciudadano.

#### <span id="page-2-4"></span>**¿Cómo comienzo a utilizarlo?**

Para comenzar a utilizar los servicios es necesario hacer un sencillo registro previo. Una vez realizado esto, podrá utilizarse cuando se acceda a un servicio que requiera identificación y que esté integrado con el sistema.

#### <span id="page-2-5"></span>**¿En qué me beneficia?**

Simplicidad, acceso unificado y disponible para dispositivos móviles. Ahora con una única identificación y accediendo a MI ABOGACÍA tienes a tu disposición los servicios de interés:

- **USUARIO ÚNICO:** Bajo un usuario único, se tiene acceso a todos los servicios de la Abogacía Española incluidos en el sistema.
- **SERVICIOS UNIFICADOS:** Se cuenta con un área personalizada MI ABOGACÍA que aglutina en un único espacio los servicios de interés. Es un espacio personalizable para que se adapte a las preferencias de cada usuario.
- **DISPOSITIVOS MÓVILES:** acceso mediante móvil o tableta digital a todos los servicios manteniendo la condición de colegiado o empleado (excepto los que requieren de certificado ACA por seguridad).

#### **Quiero acceder por primera vez, ¿Cómo me registro?**

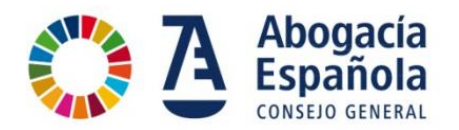

Entra con tu navegador y accede a la dirección www.abogacia.es.

Ya sea en tu ordenador o dispositivo móvil. Vale cualquier navegador de última generación.

1. Haz clic en el botón de "Registro"

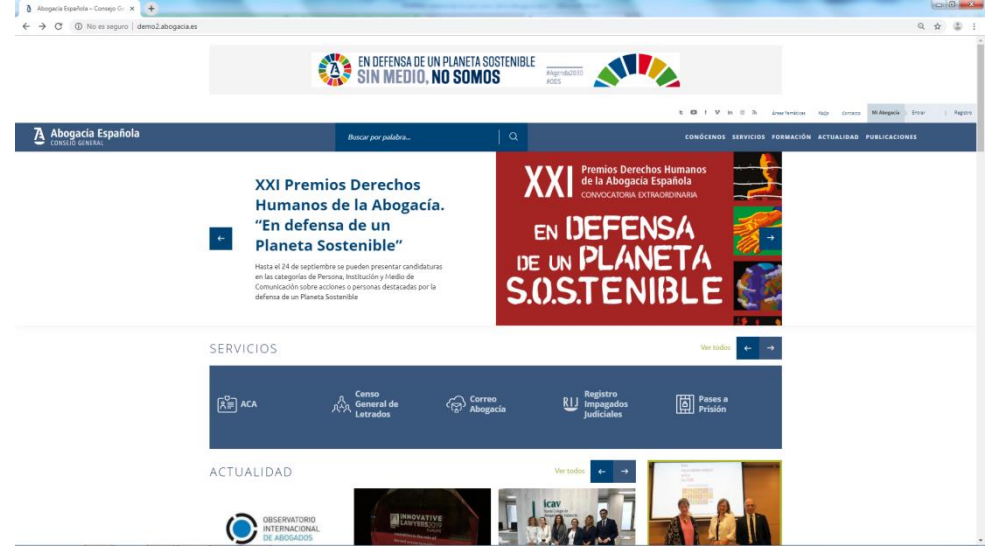

2. Introduce tu DNI / NIE o número de pasaporte. Recuerda revisar y aceptar la política de privacidad y protección de datos. Marca en el recuadro "No soy un robot".

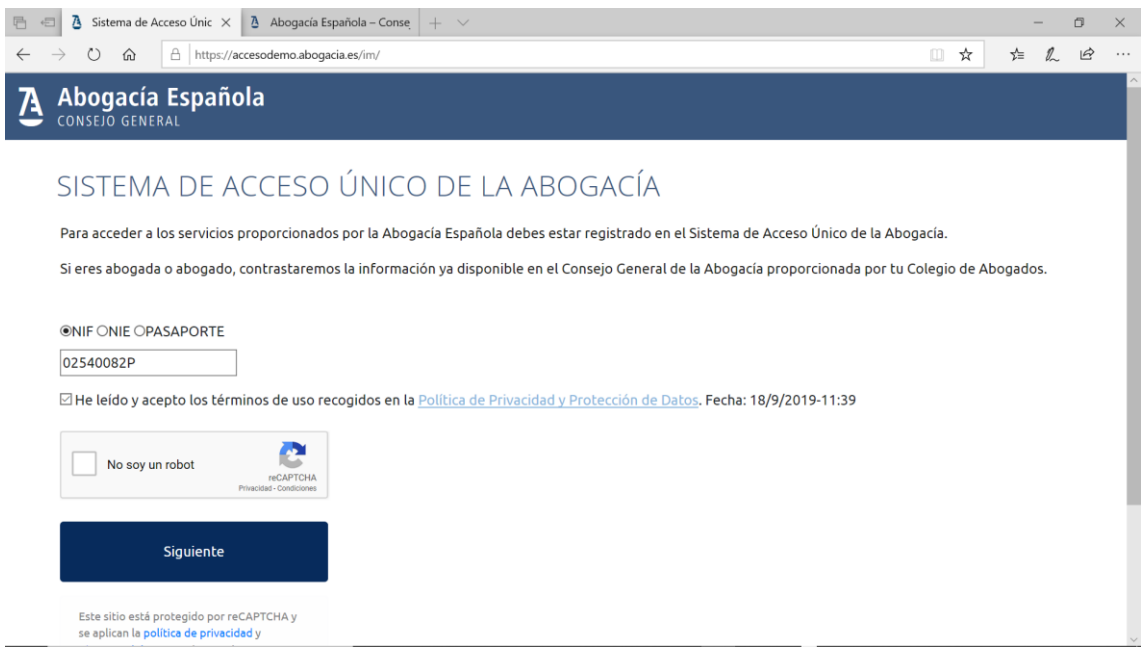

3. Se presenta el formulario siguiente para cumplimentar el registro con los datos personales.

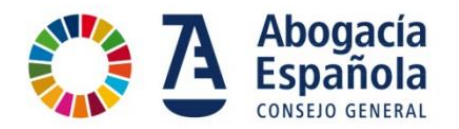

Si tus datos ya se encuentran en la información previamente disponible en la Abogacía Española por medio del censo o la emisión del certificado digital ACA proporcionada por los Colegios de Abogados, no será necesario que vuelvas a aportarlos.

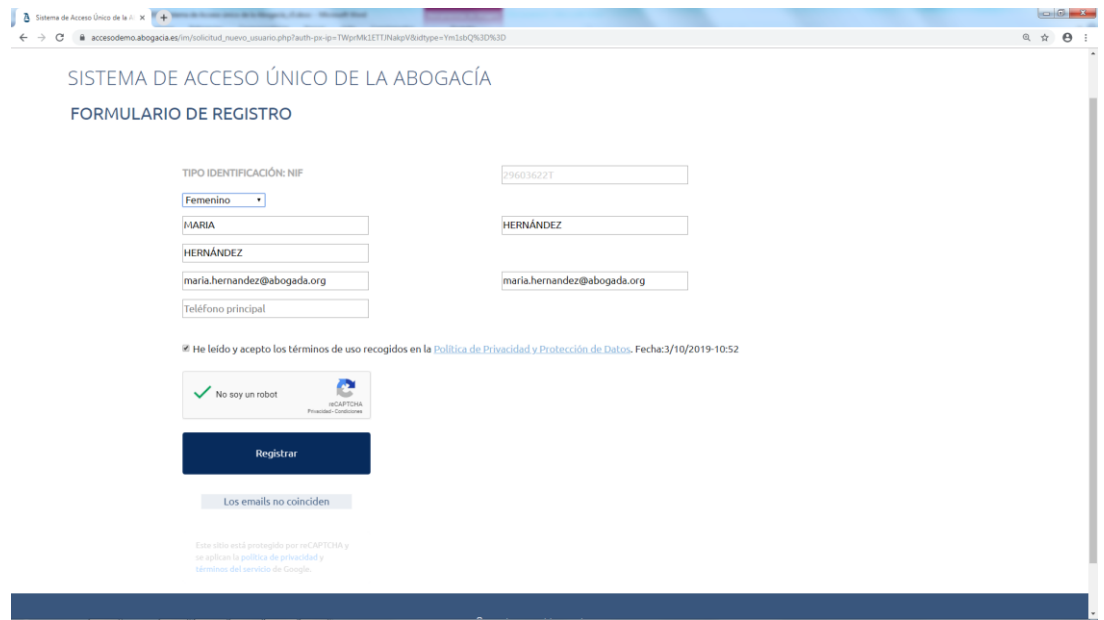

4. Se envía un correo electrónico al buzón que previamente se ha cumplimentado en el formulario para verificar el correo electrónico o al que ya está en disposición de la Abogacía Española.

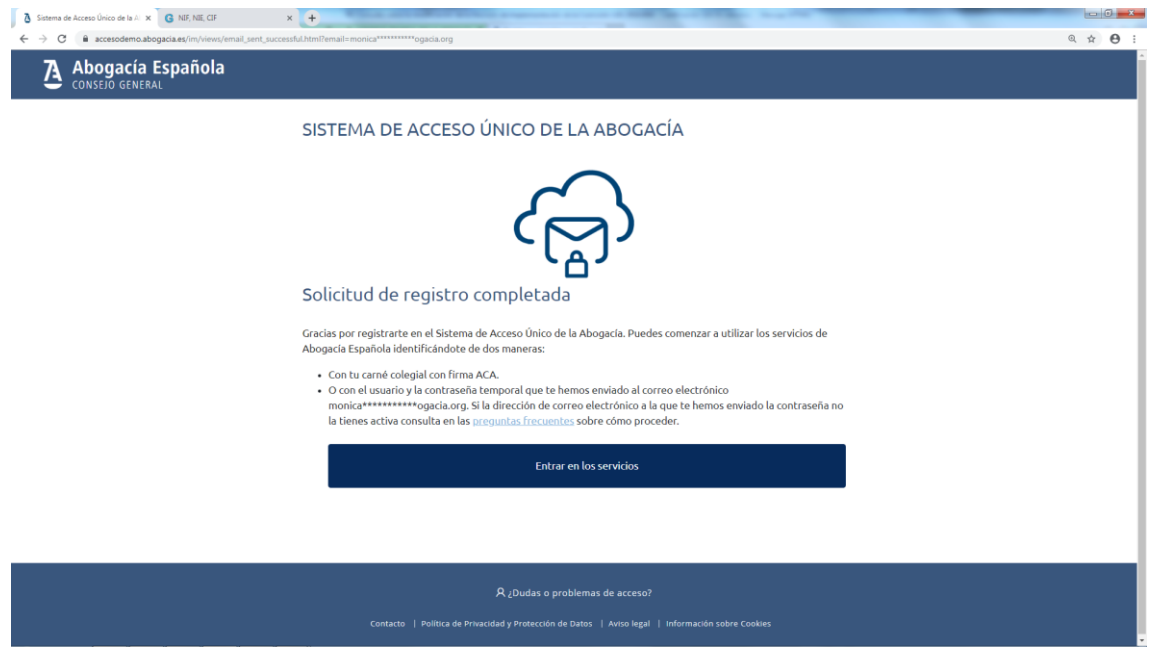

5. En el correo electrónico recibirás la contraseña temporal para realizar el primer acceso en el portal. El usuario será tu DNI, NIE o Pasaporte.

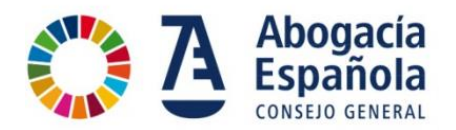

También puedes acceder con el certificado ACA directamente sin necesidad de introducir la contraseña temporal, aunque te recomendamos que lo hagas en algún momento para poder acceder desde cualquier tipo de dispositivo.

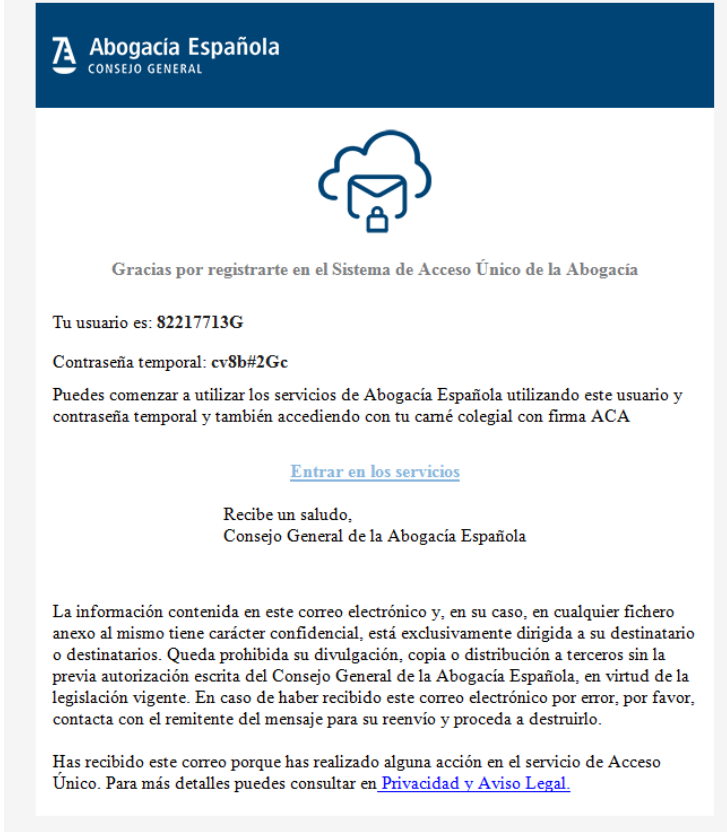

6. Si accedes con la contraseña temporal, que te ha llegado a través del correo electrónico, te va a solicitar que la cambies. Hay que seguir las indicaciones del patrón para usar una contraseña con un nivel de seguridad adecuado.

**Importante**: La verificación de la política de seguridad se realizará cuando la contraseña esté introducida 2 veces (inicial + confirmación).

Si accedes con el certificado ACA te solicitará introducir el PIN de la tarjeta.

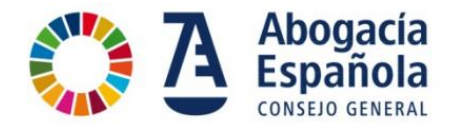

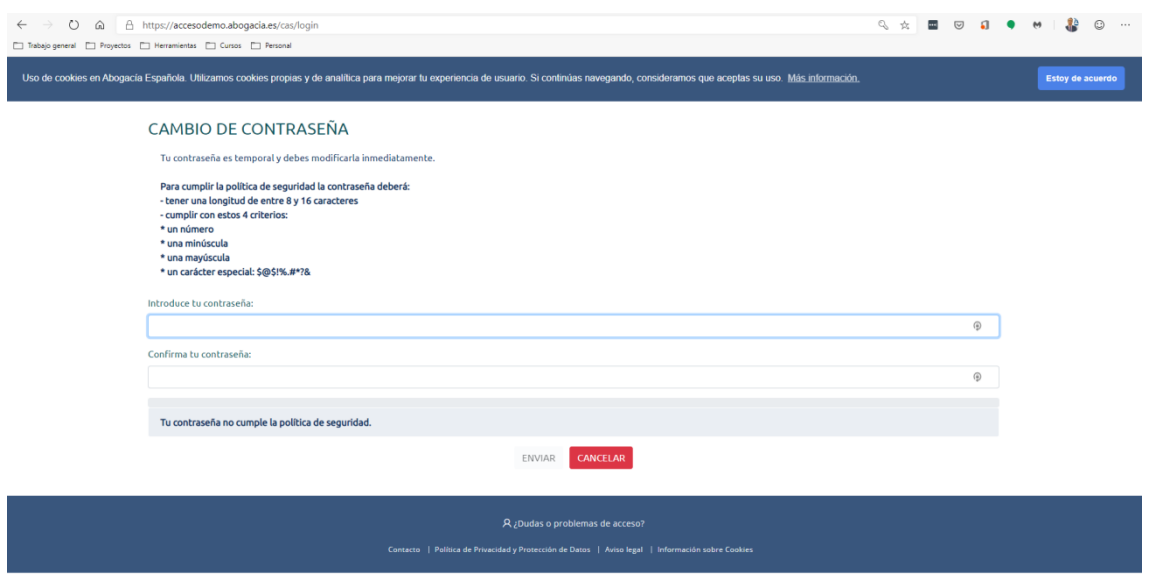

7. Se informa del correcto cambio de la contraseña. Pulsa en "iniciar sesión".

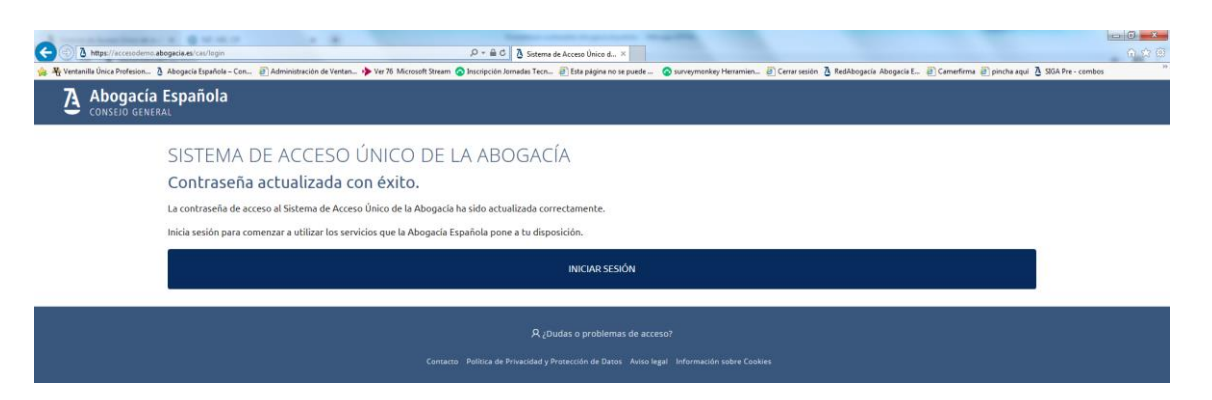

8. Se muestra esta pantalla la verificación correcta. Pulsa en el botón de "ACCESO SERVICIOS" para continuar.

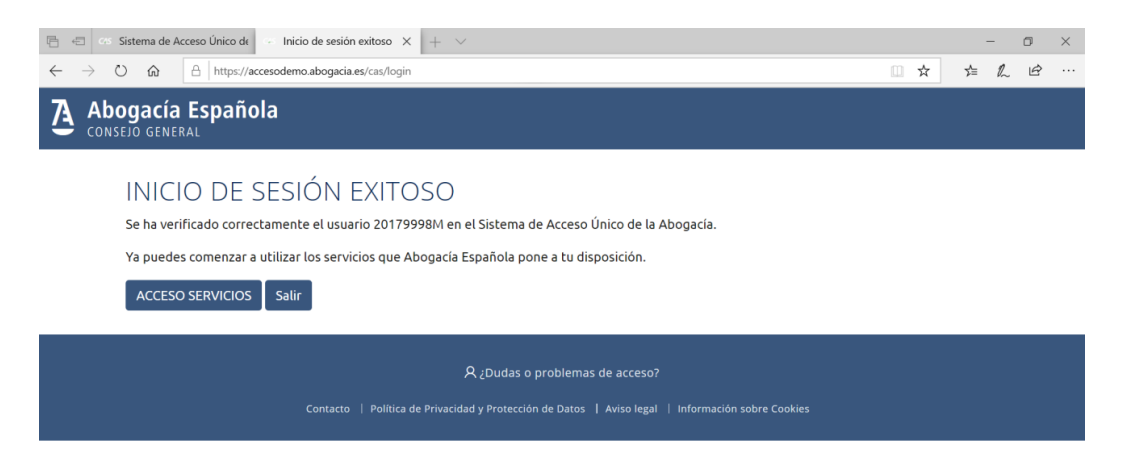

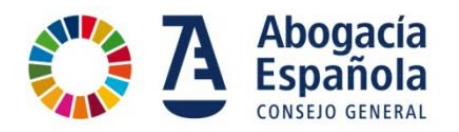

9. Nos lleva a la pantalla de inicio de la Abogacía Española mostrando que estamos identificados en el Portal indicando nuestro nombre en la barra de opciones en la parte superior derecha.

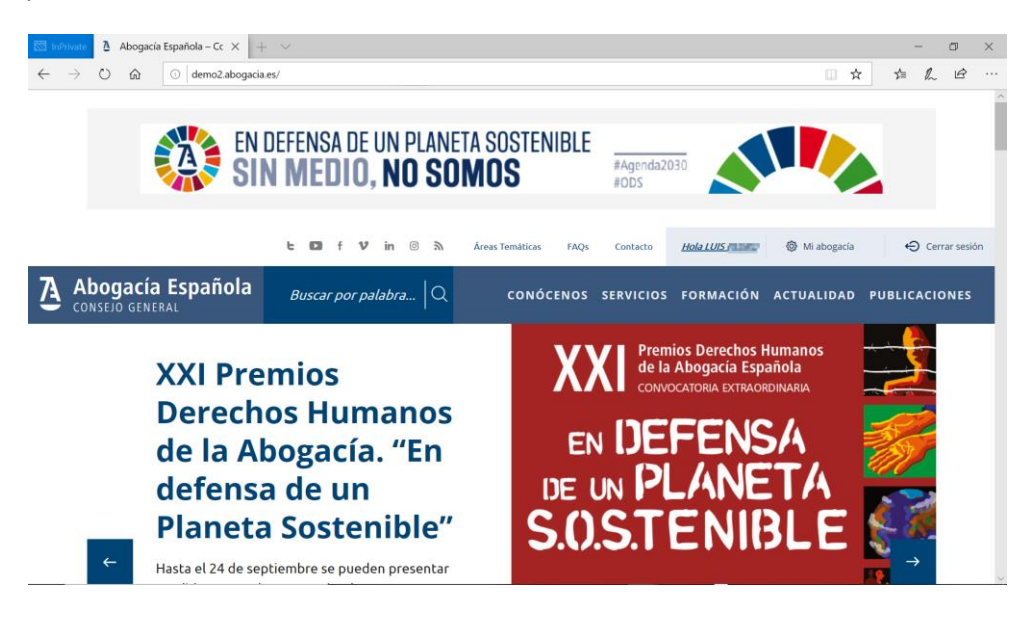

#### <span id="page-7-0"></span>**He intentado registrarme y me indica que ya estoy registrado ¿qué hago?**

En caso de que estés haciendo un registro de usuario que ya esté registrado previamente se indica que tu usuario ya existe. En este caso puedes hacer tres cosas:

- Si ya dispones de datos de acceso (certificado ACA y/o usuario y contraseña) accede a la pantalla de identificación [\(https://acceso.abogacia.es\)](https://acceso.abogacia.es/).
- Si no recuerdas tus datos de acceso, puedes recuperar la contraseña pulsando en "enlace".

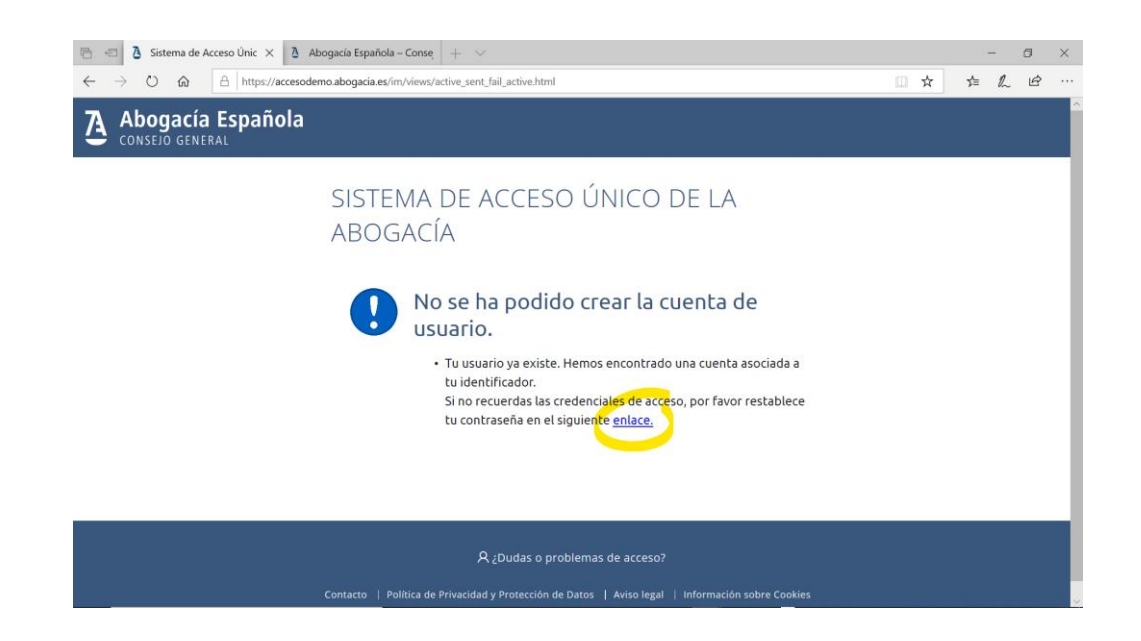

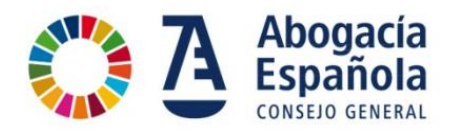

Introduce tu NIF / NIE o número de pasaporte, acepta los términos de uso y marca el recuadro de "No soy un robot" para recibir en tu correo electrónico con las instrucciones para finalizar el proceso. Haz clic en el botón de "Restablecer contraseña".

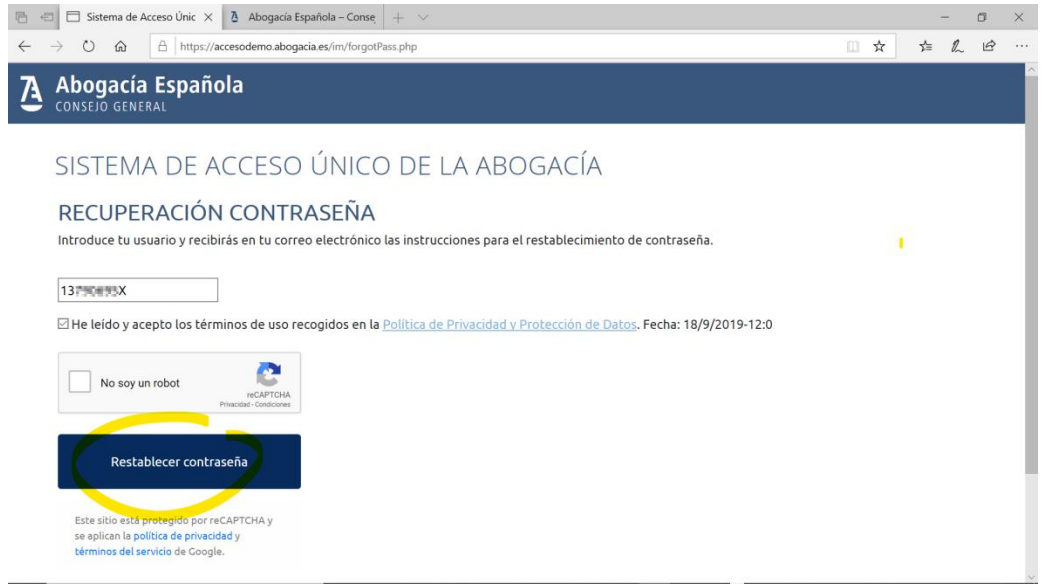

En este paso muestra la confirmación de envío de correo electrónico a la dirección previamente registrada.

Recuerda comprobar tu buzón de correo electrónico y si no encuentras el mensaje, revisa la carpeta de SPAM o correo no deseado. En el correo electrónico podrás encontrar tu contraseña temporal y las instrucciones para finalizar el proceso.

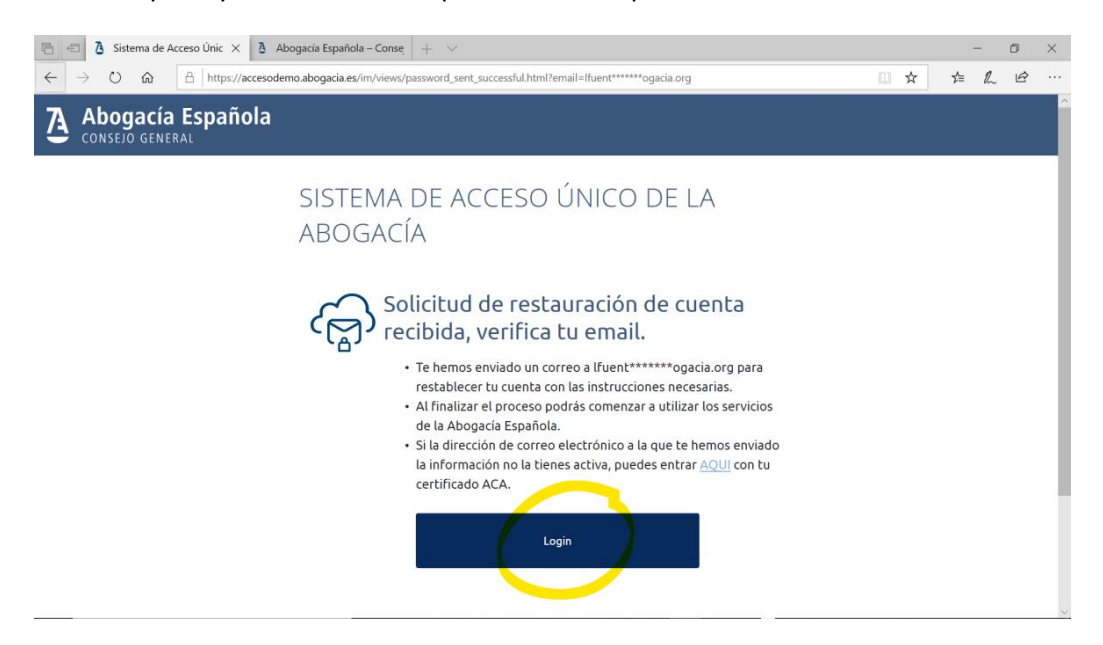

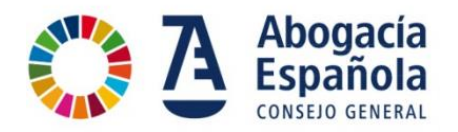

A continuación verás un ejemplo de correo electrónico que se recibe con la contraseña temporal. Si pulsas en el enlace del mensaje te llevará a la pantalla de acceso (login).

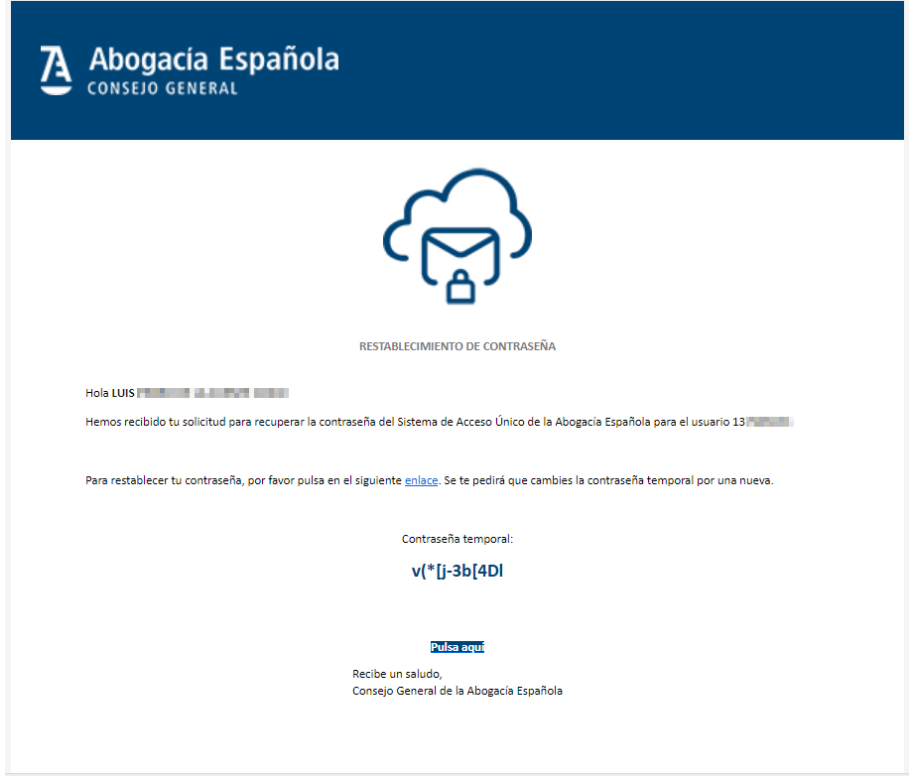

En la pantalla de *login*, introduce tu DNI, NIE o Pasaporte y la contraseña temporal que ha llegado a través del correo electrónico.

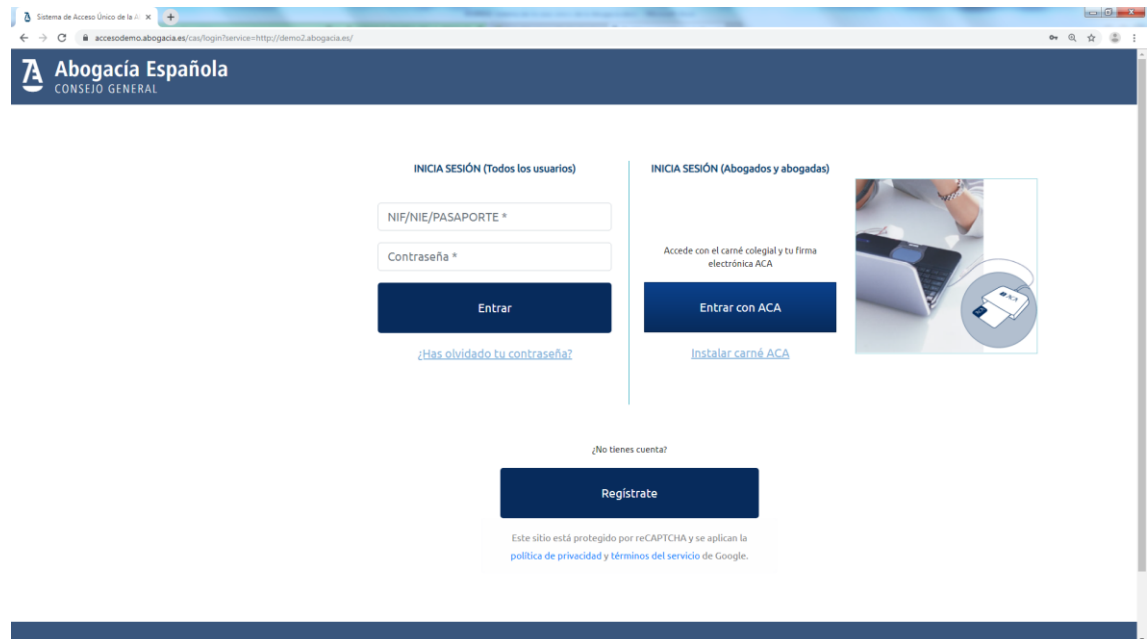

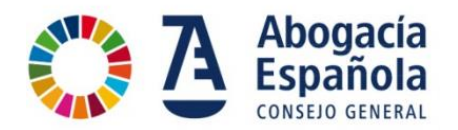

Al acceder con la contraseña temporal, que te ha llegado a través del correo electrónico, te va a solicitar que la cambies. Hay que seguir las indicaciones del patrón para usar una contraseña con un nivel de seguridad adecuado.

**Importante**: La verificación de la política de seguridad se realizará cuando la contraseña esté introducida 2 veces (inicial + confirmación).

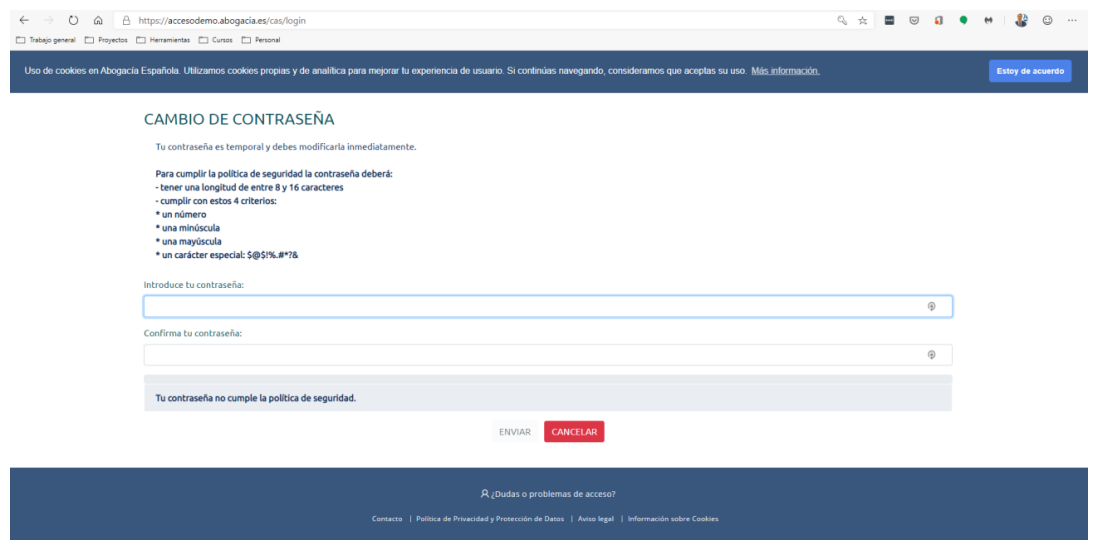

Se informa del correcto cambio de la contraseña. Pulsa en iniciar sesión

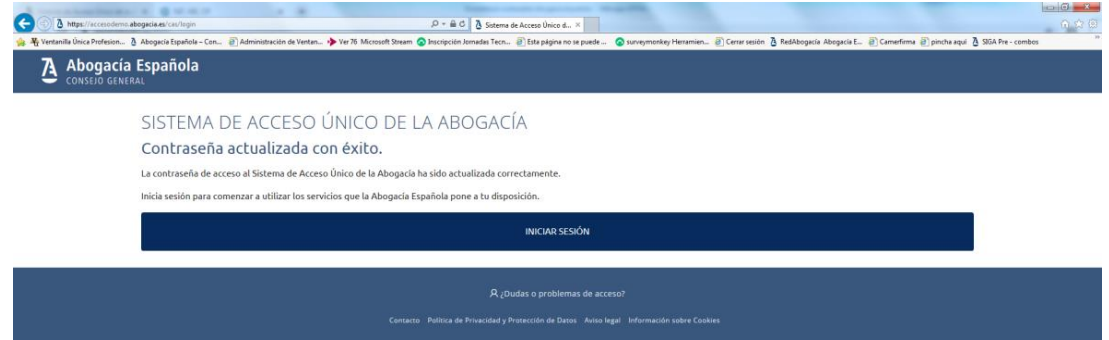

Una vez realizado el acceso se muestra la siguiente pantalla en la que si seleccionas sobre la opción de "Acceso Servicios" te llevará a la pantalla de inicio.

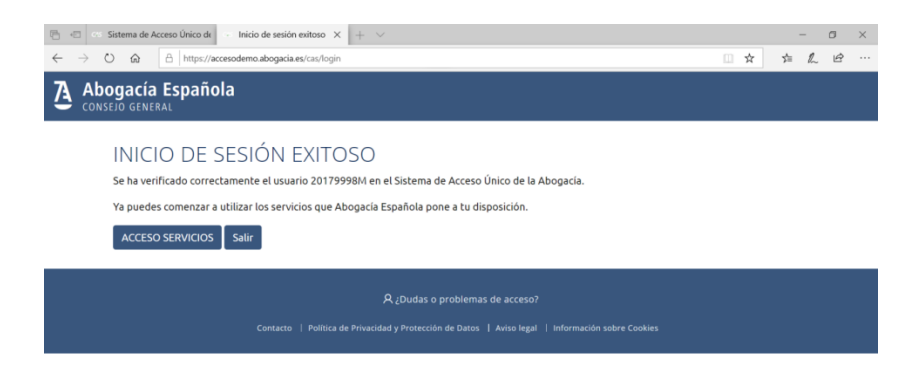

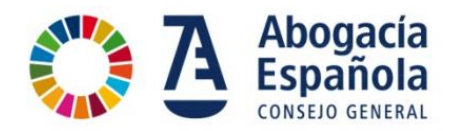

En la pantalla de inicio de la Abogacía Española se muestra que estás identificado en el Portal indicando tu nombre en la barra de opciones en la parte superior derecha.

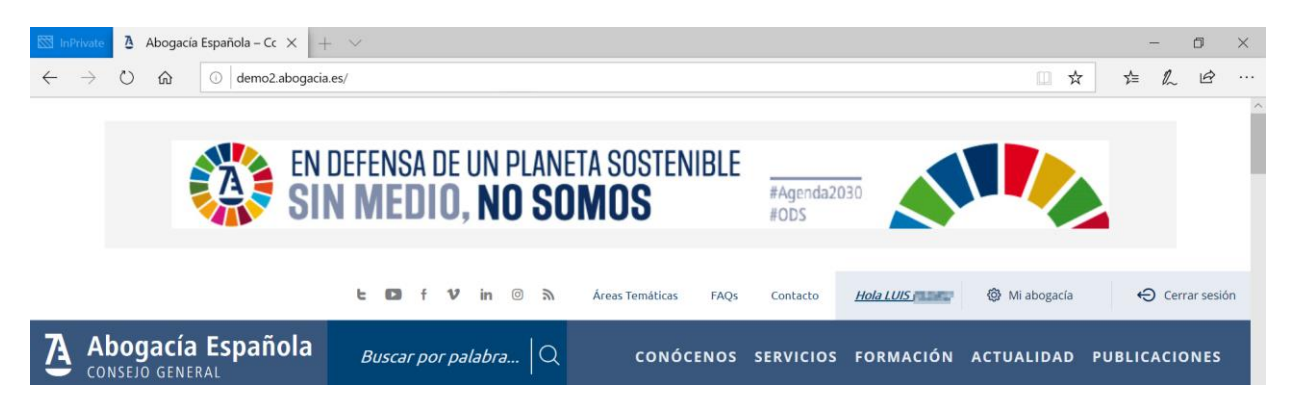

Una vez identificados en el Portal, puedes hacer click en el apartado de "Servicios" y podremos acceder al servicio al que queremos acceder.

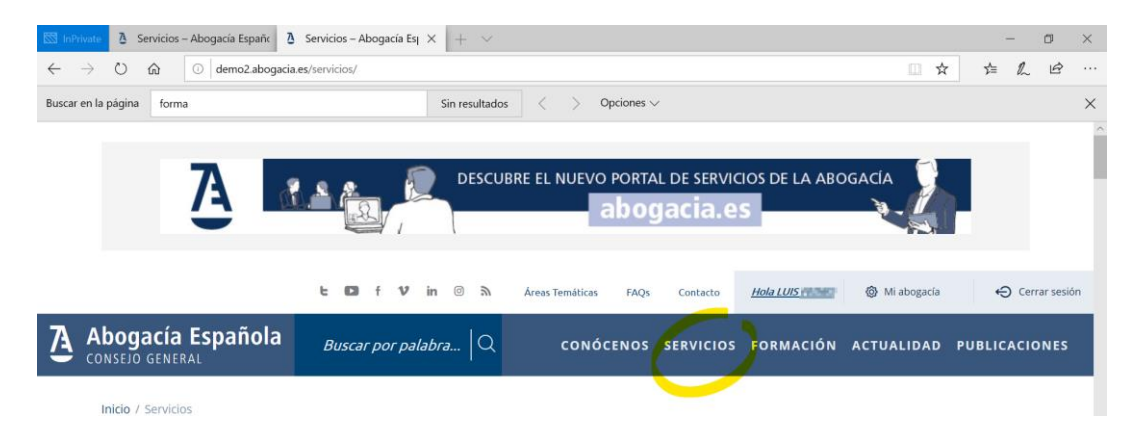

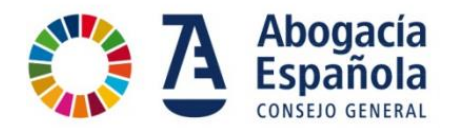

## <span id="page-12-0"></span>**Quiero acceder con mi certificado ACA, ¿cómo lo hago?**

Terminado el registro puedes acceder con tu certificado ACA.

1. En la pantalla inicial, pulsa sobre el menú ENTRAR

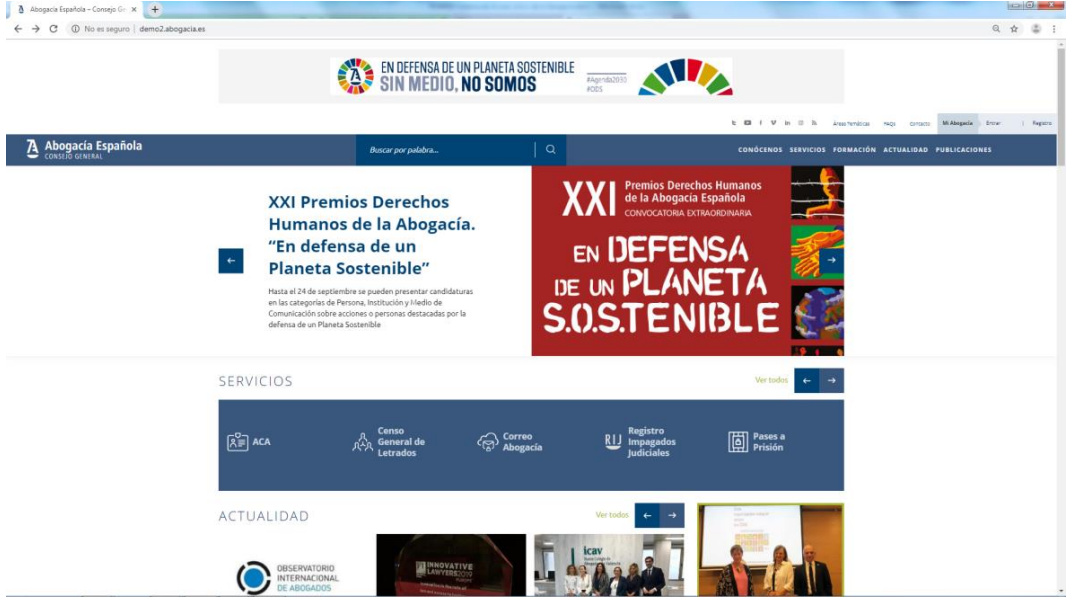

2. Selecciona Entrar con ACA

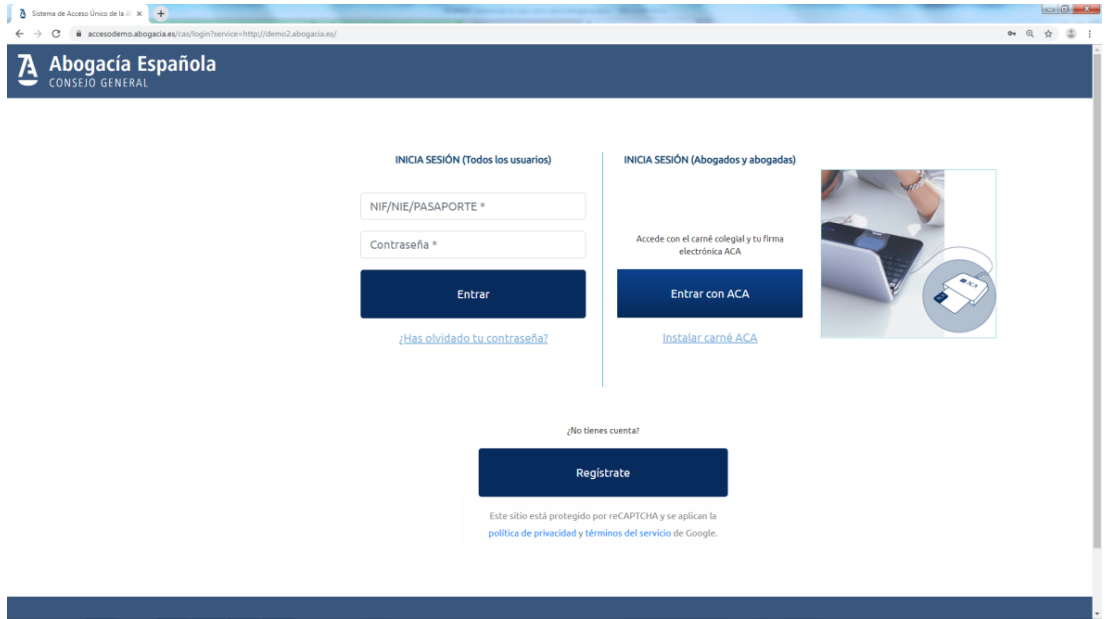

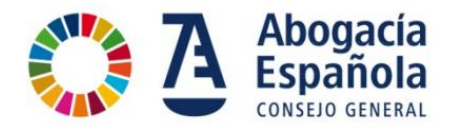

3. Se abrirá una ventana para seleccionar el certificado digital con el que se quiere a acceder.

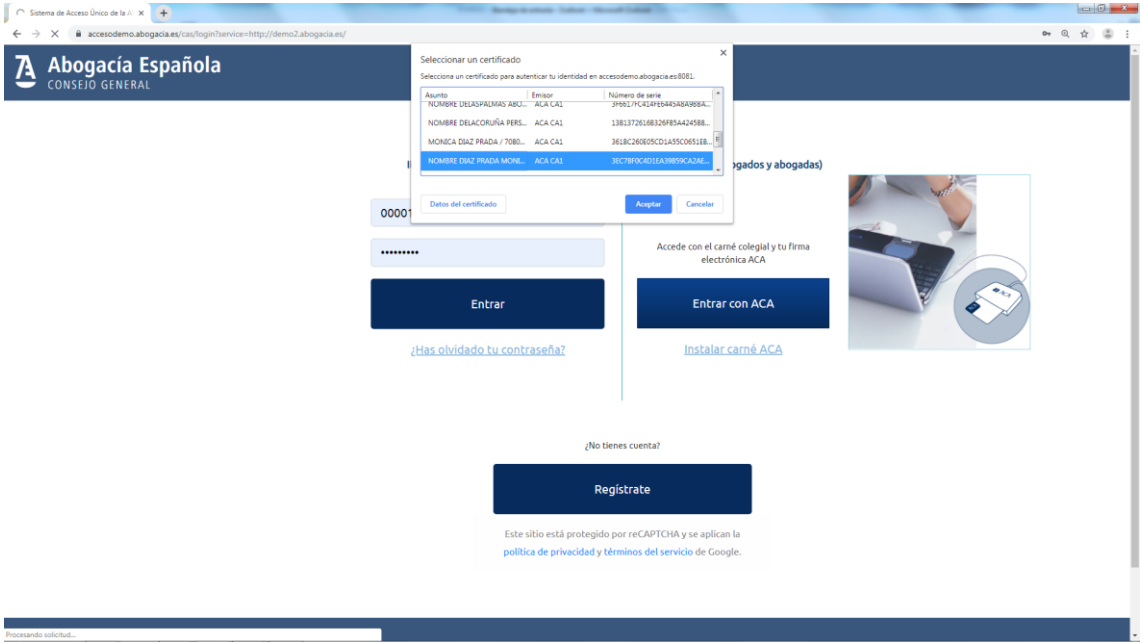

4. Introduce el PIN de la tarjeta y pulsa Aceptar

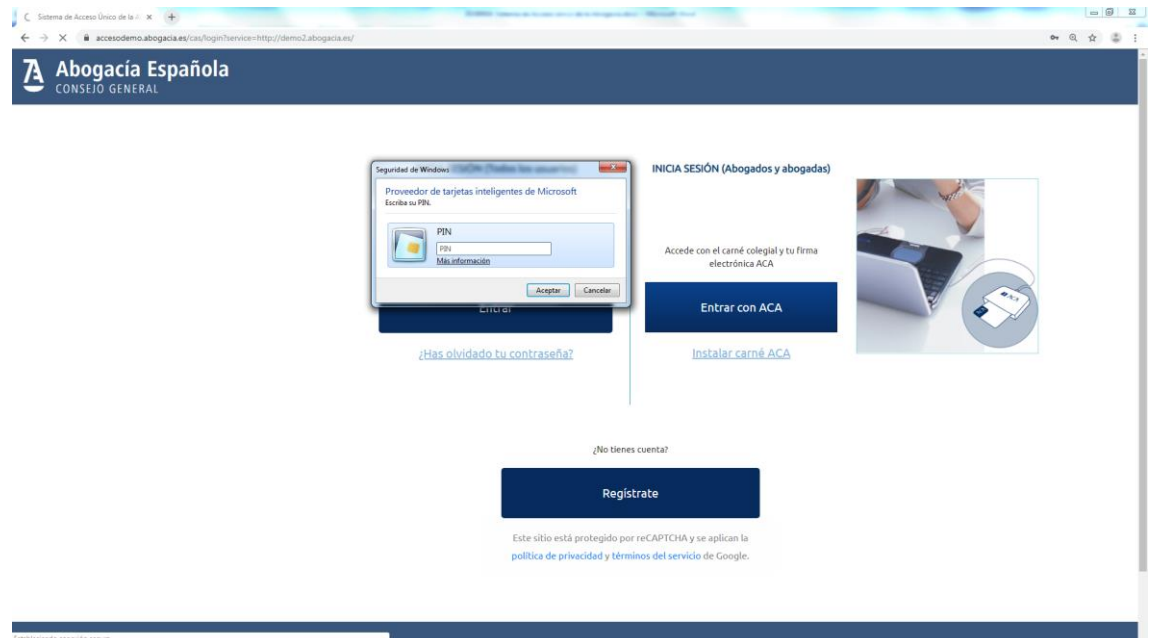

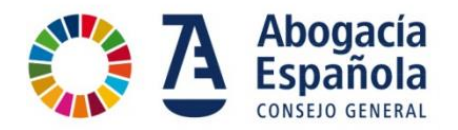

5. Te lleva a la pantalla de inicio de la Abogacía Española mostrando que estás identificado en el Portal indicando tu nombre en la barra de opciones en la parte superior derecha.

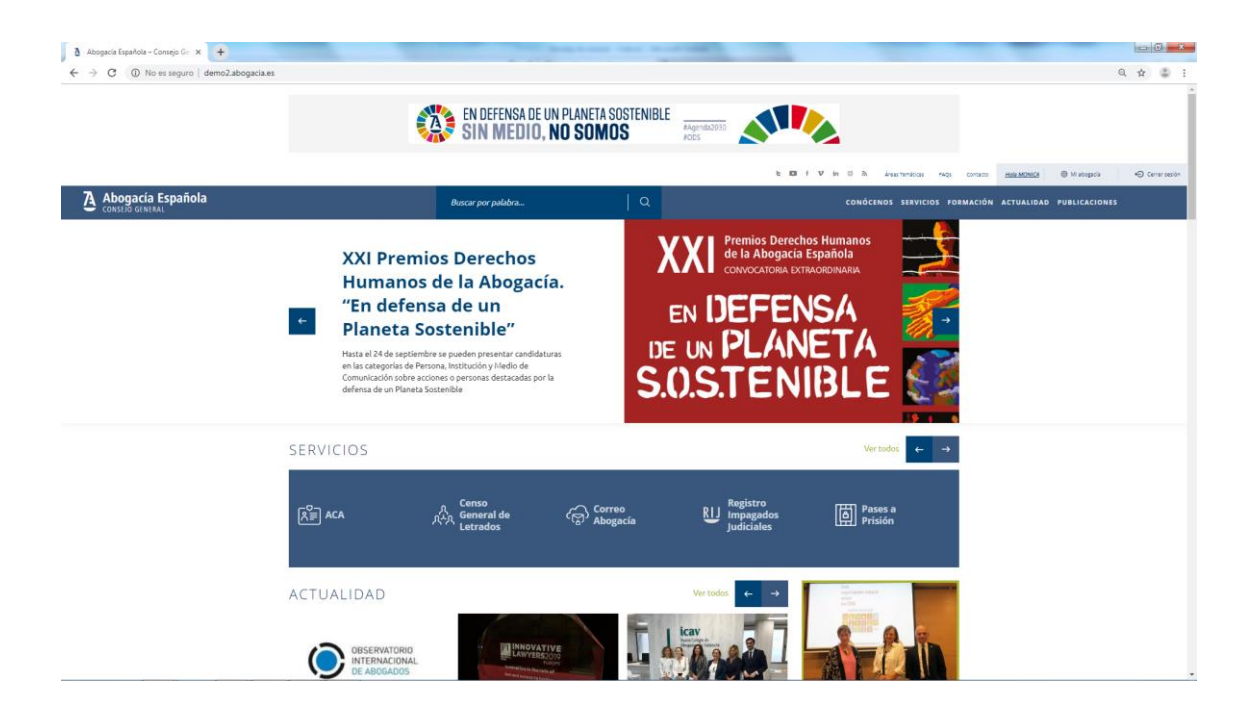

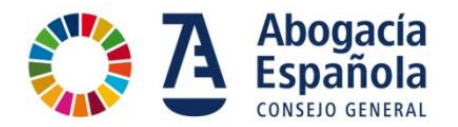

<span id="page-15-0"></span>**Quiero acceder con mi usuario y contraseña, ¿cómo accedo?**

Una vez realizado el registro ya puedes acceder con un usuario ( DNI/NIE/Pasaporte) y la contraseña.

1. En la pantalla inicial [www.abogacia.es,](http://www.abogacia.es/) pulsa sobre el menú ENTRAR

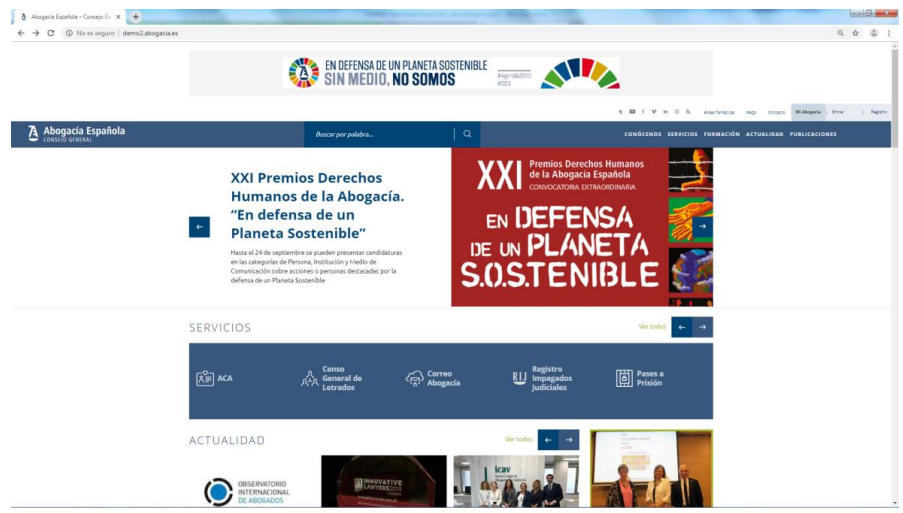

2. Inicia sesión introduciendo el NIF/NIE Pasaporte y la contraseña y pulsa "Entrar".

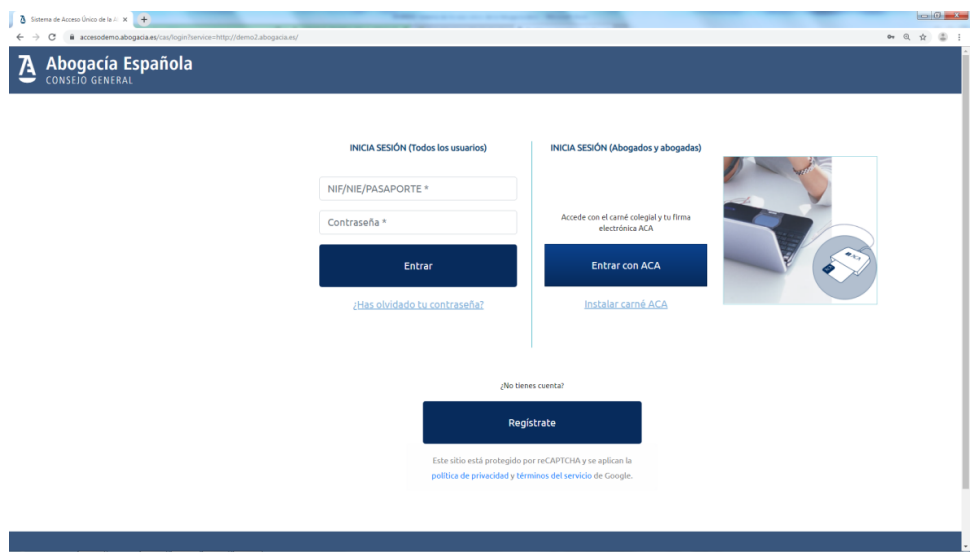

3. Te lleva a la pantalla de inicio de la Abogacía Española mostrando que estás identificado en el Portal indicando tu nombre en la barra de opciones en la parte superior derecha.

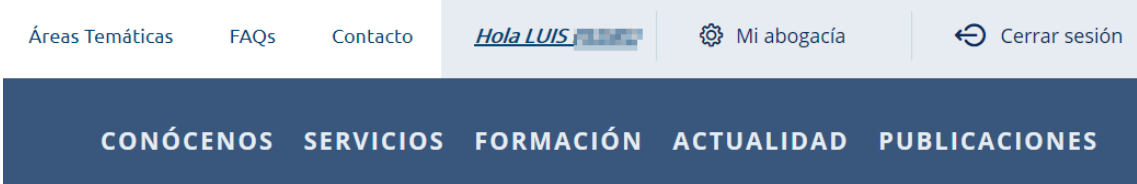

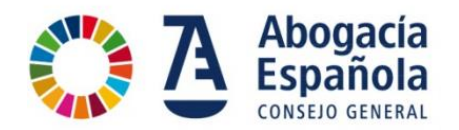

#### <span id="page-16-0"></span>**He olvidado mi usuario y contraseña ¿qué puedo hacer?**

El código de usuario es siempre tu DNI /NIE o pasaporte por lo que lo podrás recordar siempre.

Para recuperar la contraseña sigue los siguientes pasos:

1. En la pantalla inicial, pulsa sobre el menú ENTRAR

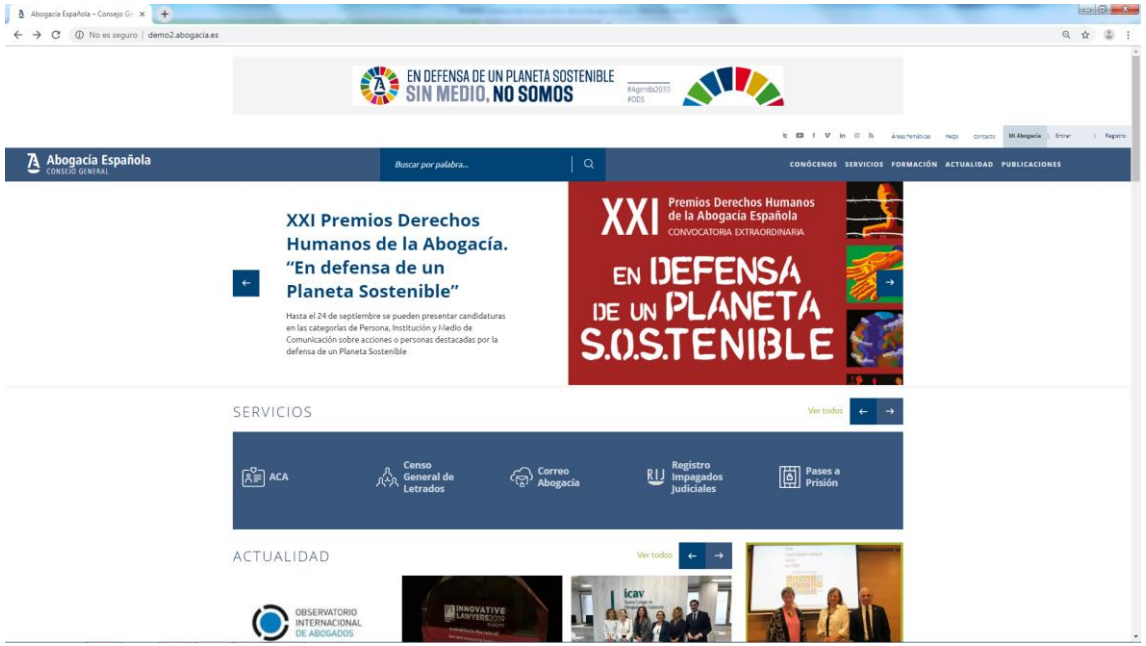

2. Pulsa sobre ¿Has olvidado tu contraseña?

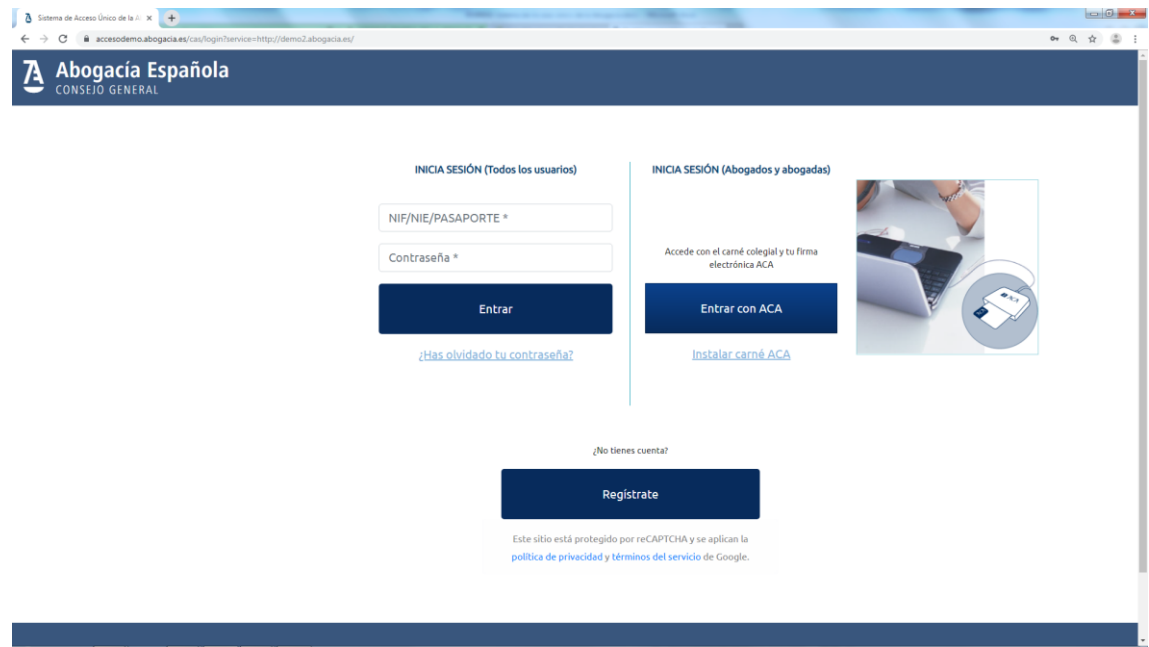

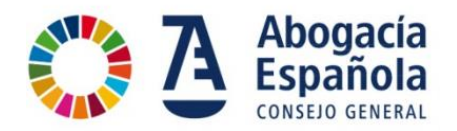

3. Para recuperar la contraseña, introduce tu NIF / NIE o número de pasaporte, acepta los términos de uso y marca el recuadro de "No soy un robot" para recibir en el correo electrónico con las instrucciones para el restablecimiento de contraseña. Haz clic en el botón de "Restablecer contraseña".

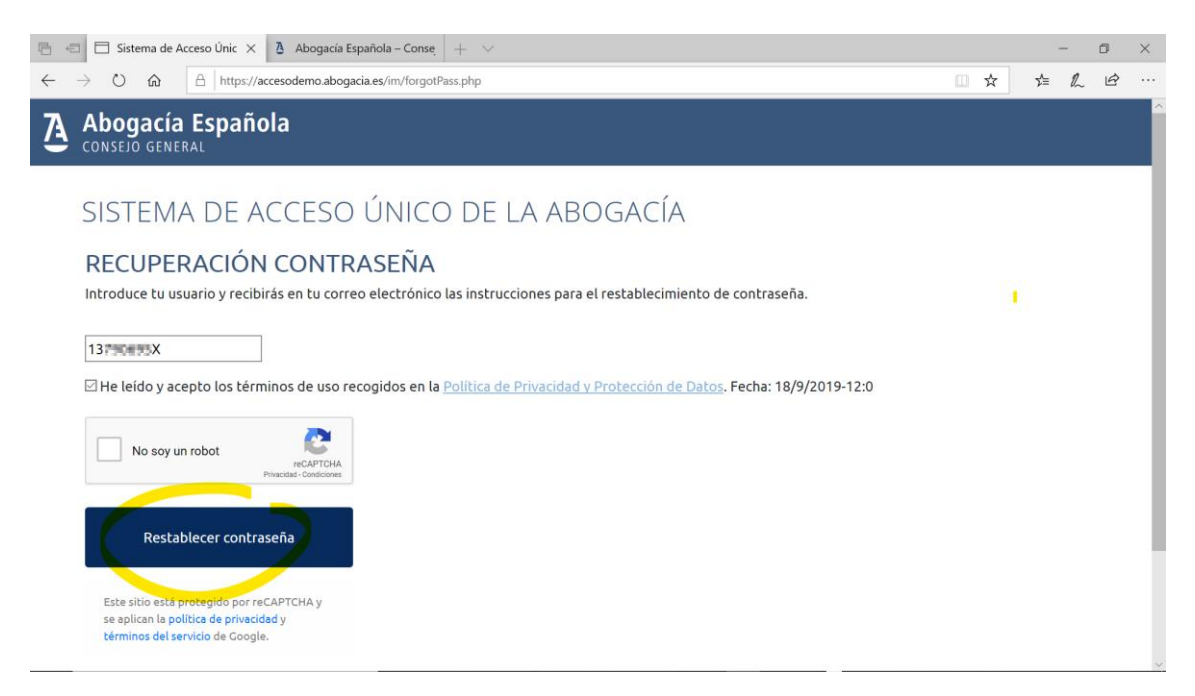

4. En este paso se muestra la información de que se ha enviado un correo electrónico a la dirección previamente registrada. Comprueba en tu buzón de correo electrónico y si no encuentras el mensaje, verifica tu carpeta de SPAM. En el correo electrónico encontrarás una contraseña temporal para acceder haciendo clic en el botón de "Login".

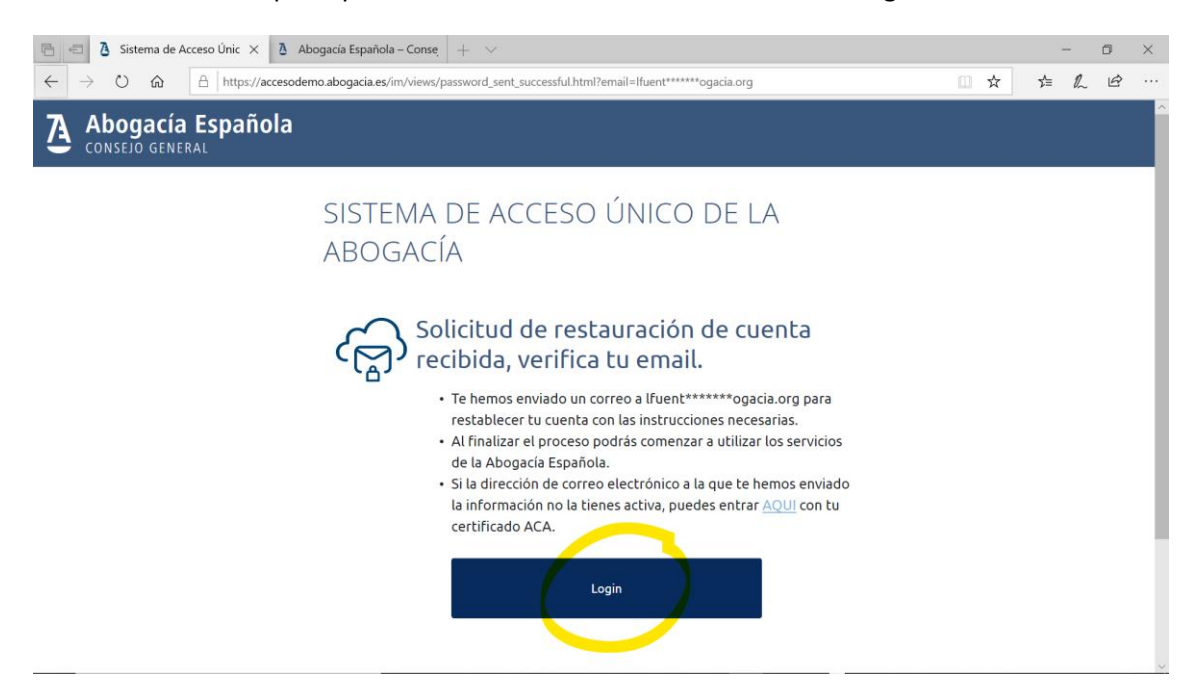

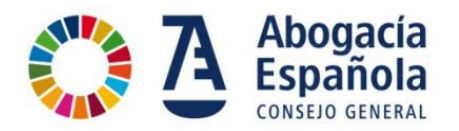

5. A continuación verás un ejemplo de correo electrónico que se recibe con la contraseña temporal. Si pulsas en el enlace del mensaje te llevará a la pantalla de acceso (login).

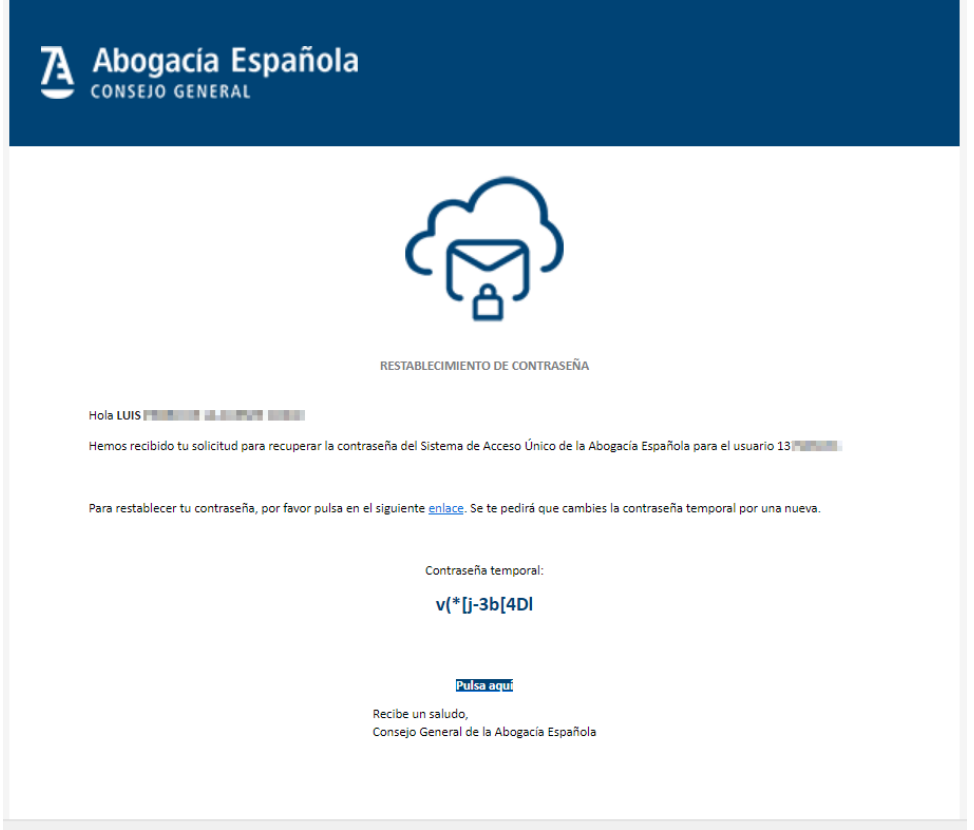

6. En la pantalla de login, introduce tu DNI, NIE o Pasaporte y la contraseña temporal que te ha llegado a través del correo electrónico.

#### <span id="page-18-0"></span>**¿Cuánto dura mi contraseña temporal?**

La contraseña no tiene caducidad. La primera vez que la utilices la web te pedirá, por seguridad, que la modifiques

#### <span id="page-18-1"></span>**Quiero cambiar mi usuario y contraseña, ¿cómo puedo hacerlo?**

El código de usuario no puede cambiarse y debe ser siempre tu DNI /NIE.

Para recuperar la contraseña puedes seguir los mismos pasos que para el caso de que se haya olvidado la contraseña.

#### <span id="page-18-2"></span>**¿Qué servicios puedo utilizar?**

En el apartado MI ABOGACÍA se mostrarán los servicios que tienes asociados. Este apartado puede personalizarse con los servicios que sean de tu interés.

También puedes acceder a los servicios pulsando directamente el acceso directo a través de Abogacía > Servicios

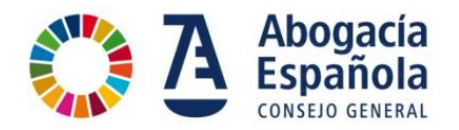

#### <span id="page-19-0"></span>**¿Qué hago si se bloquea mi cuenta?**

Por seguridad, si realizas varios intentos fallidos de acceso, se bloquea el acceso durante 5 minutos y se muestra la pantalla siguiente. Vuelve a intentarlo pasado ese tiempo.

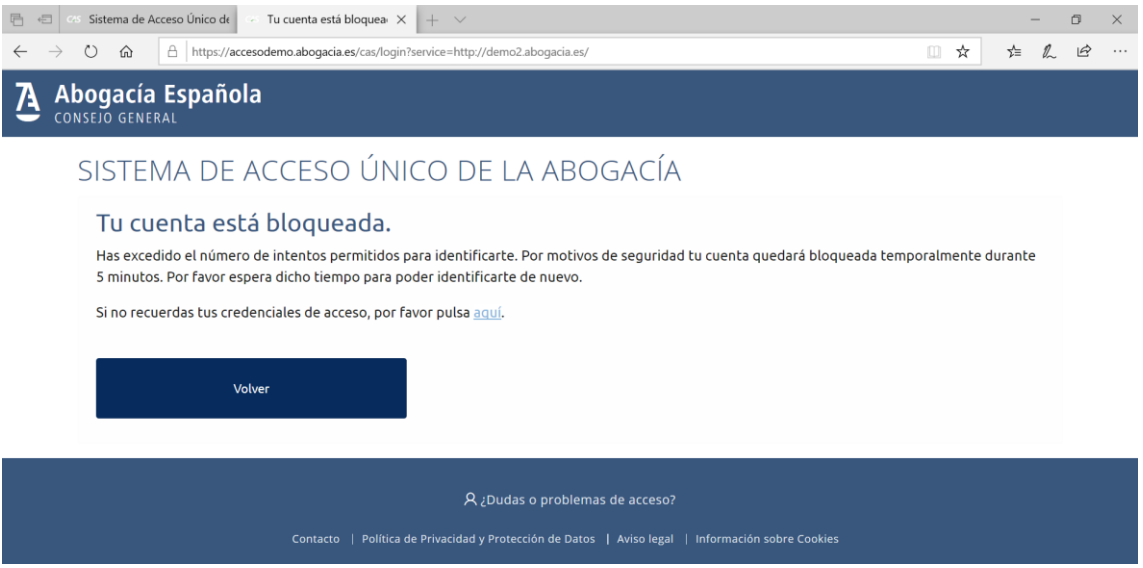

#### <span id="page-19-1"></span>**¿Qué hago si mi usuario NO ha sido encontrado?**

Si introduces tu DNI NIE o Pasaporte y te indica que su usuario no ha sido encontrado verifica el formato del número de documento incluyendo ceros a la izquierda si fuese necesario.

Si te sigue mostrando este mensaje, puede suceder que no has finalizado por algún motivo el proceso de registro. Accede al link para realizar el registro de nuevo.

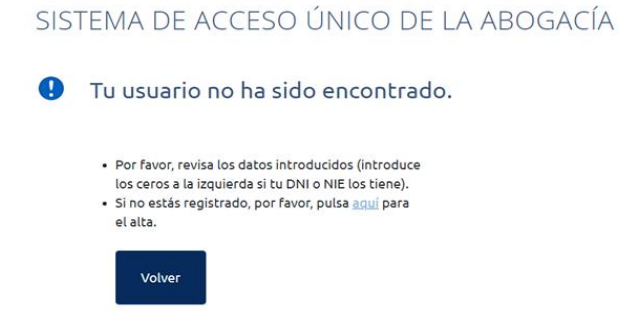

#### <span id="page-19-2"></span>**No me ha llegado el correo con la contraseña temporal**

Dependiendo de los servidores de correo, puede que el correo tarde unos minutos en recibirlo. Si pasados 5 minutos no lo ha recibido haz lo siguiente:

- $\checkmark$  Revisa que estás accediendo a la cuenta que se indica por pantalla.
- $\checkmark$  Revisa la carpeta de Spam.

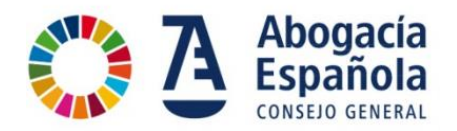

#### <span id="page-20-0"></span>**Me han llegado dos o más correos con la contraseña temporal**

Esto sucede si pulsas el botón de restablecer contraseña varias veces seguidas.

En este caso, utiliza siempre el ÚLTIMO correo que te haya llegado.

#### <span id="page-20-1"></span>**¿A qué cuenta de correo se ha enviado mi contraseña temporal?**

Va a aparecerte por pantalla la cuenta de correo a la que se va ha enviado la nueva contraseña.

Es una cuenta de correo electrónico es la que has introducido en el formulario de registro o la que ya conste en los registros de la Abogacía porque la has facilitado a tu Colegio de Abogados en el censo o certificado ACA.

## <span id="page-20-2"></span>**¿Puedo solicitar el cambio de cuenta de correo a la que se envía la contraseña temporal?**

Si la dirección de correo electrónico a la que te hemos enviado la información no la tienes activa, o no tienes acceso a ella y quieres cambiarla puedes hacerlo:

- 1. Si eres colegiado, dirigiéndote a tu Colegio de Abogados.
- 2. Si no eres colegiado, solicitándolo través del formulario de contacto en nuestra web.

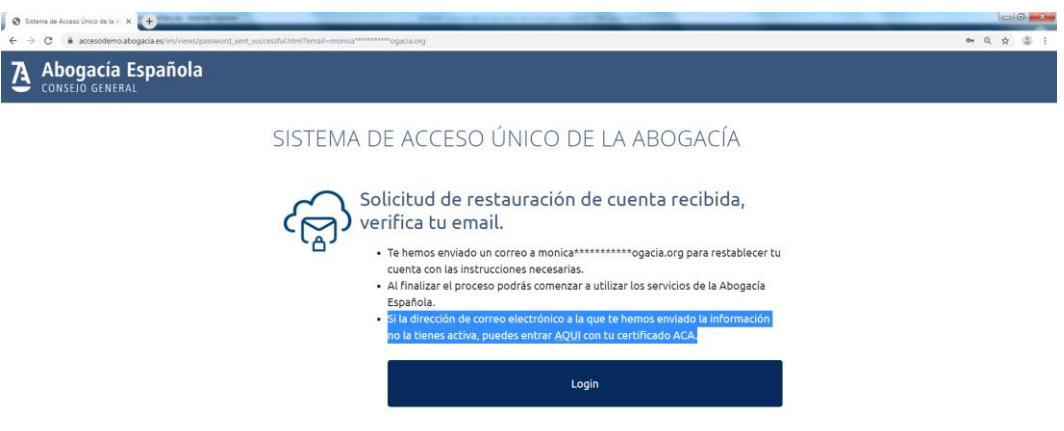

## <span id="page-20-3"></span>**Me dice que la contraseña NO cumple la política de seguridad y estoy introduciéndola correctamente**

La verificación del cumplimiento de la política de seguridad de las contraseñas se realiza una vez que se ha introduce la contraseña 2 veces (inicial+confirmación).

Asegúrate que has introducido la contraseña 2 veces para que se haga la verificación de la política de seguridad de contraseñas.

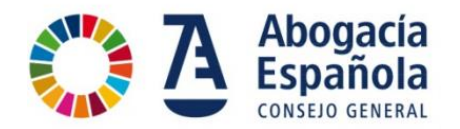

#### <span id="page-21-0"></span>**¿Cómo sé si estoy ya identificado en la web de la Abogacía Española?**

Si estás identificado en el sistema. Se mostrará tu nombre en la barra de opciones en la parte superior derecha. Por ejemplo "Hola LUIS".

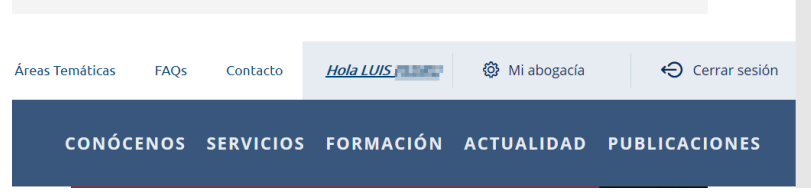

### <span id="page-21-1"></span>**¿Puedo tener un usuario y contraseña y también identificarme con el certificado ACA?**

Sí. El sistema permite disponer de los dos sistemas de identificación activos simultáneamente.

Ten en cuenta que hay algunos servicios que requieren la autenticación segura de la condición de abogado o empleado para su uso, como por ejemplo, Pases a Prisión, Sistema de Gestión de la Abogacía (SIGA), BuroSMS y otros.

## <span id="page-21-2"></span>**Estoy accediendo con mi certificado ACA y me sale un mensaje de ACCESO NO AUTORIZADO**

El mensaje de Acceso no autorizado se muestra cuando no te has registrado previamente. En este caso debes realizar el registro en el Sistema de Acceso Único de la Abogacía previamente (ver apartado Registro).

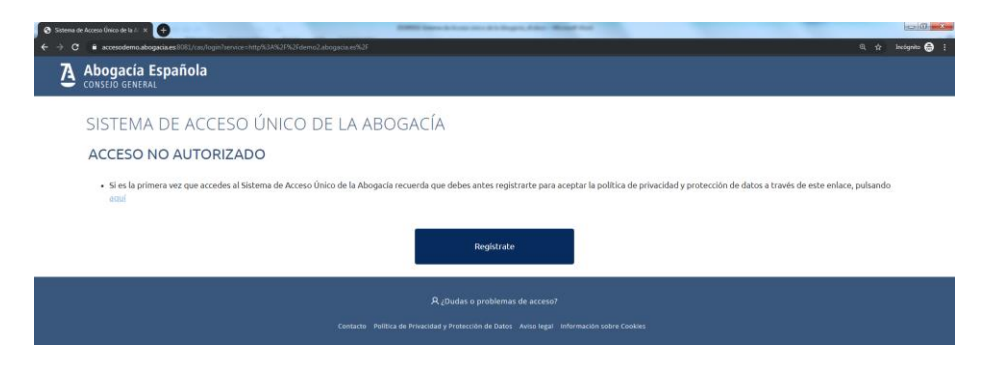

#### <span id="page-21-3"></span>**¿Cómo obtengo un certificado ACA?**

Los Colegios de Abogados distribuyen carnés colegiales con un chip electrónico con la firma electrónica ACA que sólo se activa con la autorización del colegiado.

Para más información accede a [www.abogacia.es/site/aca/que-es-aca-y-que-ventajas-te](http://www.abogacia.es/site/aca/que-es-aca-y-que-ventajas-te-ofrece/)[ofrece/](http://www.abogacia.es/site/aca/que-es-aca-y-que-ventajas-te-ofrece/)

#### <span id="page-21-4"></span>**No consigo acceder al portal y necesito ayuda adicional**

Si estas experimentando un problema que no está recogido en estas preguntas frecuentes, puedes contactar con nosotros a través de: <https://www.abogacia.es/contacto/>